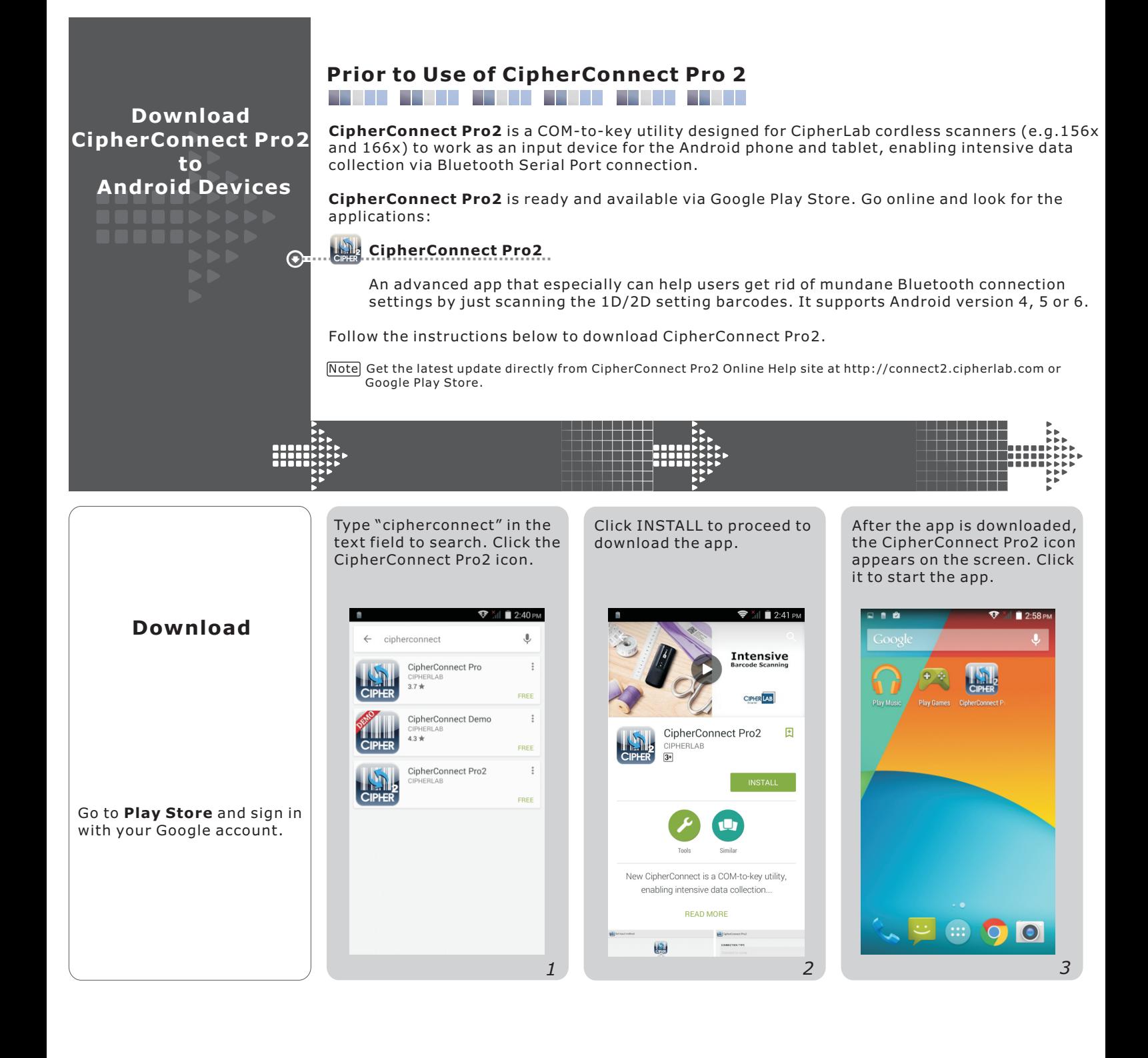

## **Preparation for Scanner**

**........................** 

**CipherConnect Pro2** is ready for use after successful downloads via Google Play Store. Workingwith CipherLab cordless scanners (156x and 166x), it can deliver optimal performance. **1** Turn on the scanner, and wait until the LED indicator becomes flashing blue.

**2** Press the trigger to scan the setting barcode to set the output interface as "BT SPP Slave".

The scanner is active at power-on for two minutes by default, waiting for a connection **3** request from the mobile phone. Follow the instructions below for Connection and Configuration on the mobile device.

Note Note You may use your own preset PIN code with the scanner. Yet, dynamic input of PIN is also supported. Refer to a separate scanner user guide for complete settings.

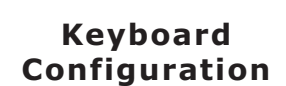

**Configure CipherConnect Pro2 for Android Devices**

 $\bigodot$ 

 $\odot$ 

For the first time, you'll be prompted to set the input method. Click the [1] button to enable the CipherConnect Pro2 keyboard.  $0 \nabla^2$   $11:17$  AM Set input method  $\frac{1}{2}$ 

Set up CipherConnectPro Input

s "Back" key after you`re done

Then click to check the CipherConnect Pro2 keyboard.

<u> E BERTH</u>

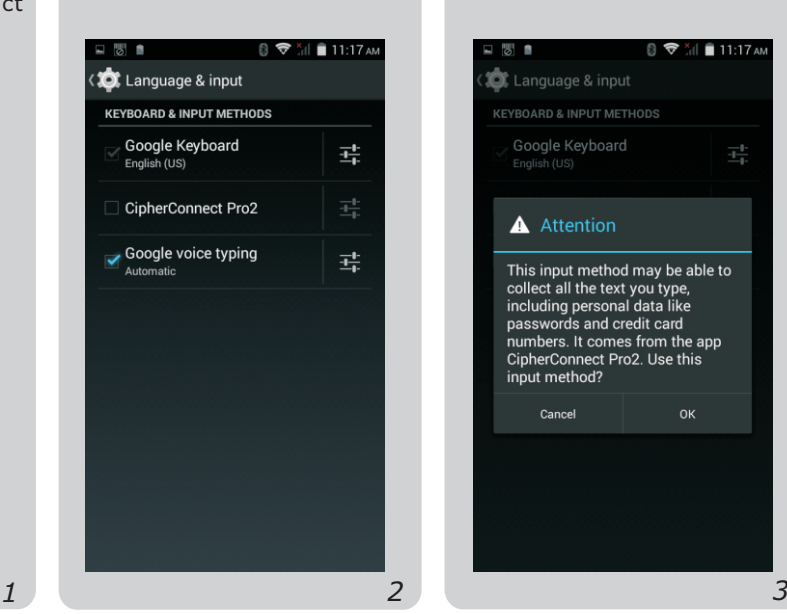

8 <del>▽</del> 3d ■ 11:18 AM

Click CipherConnect Pro2 to set it as the input method.

Set up CipherConnectPro Input

Set up input methods

Choose input method

CipherConnect Pro2

English (US)

日間自

Set input method

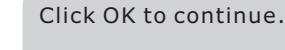

n an Daoine an S

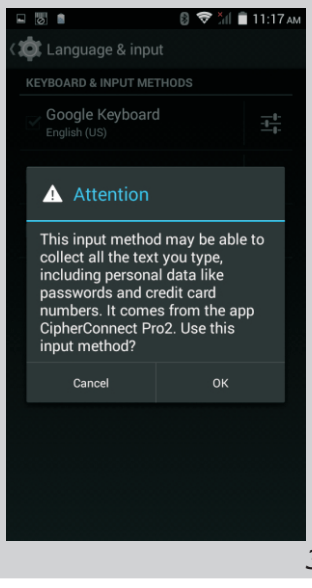

The keyboard configuration is done, and then the function menu displays.

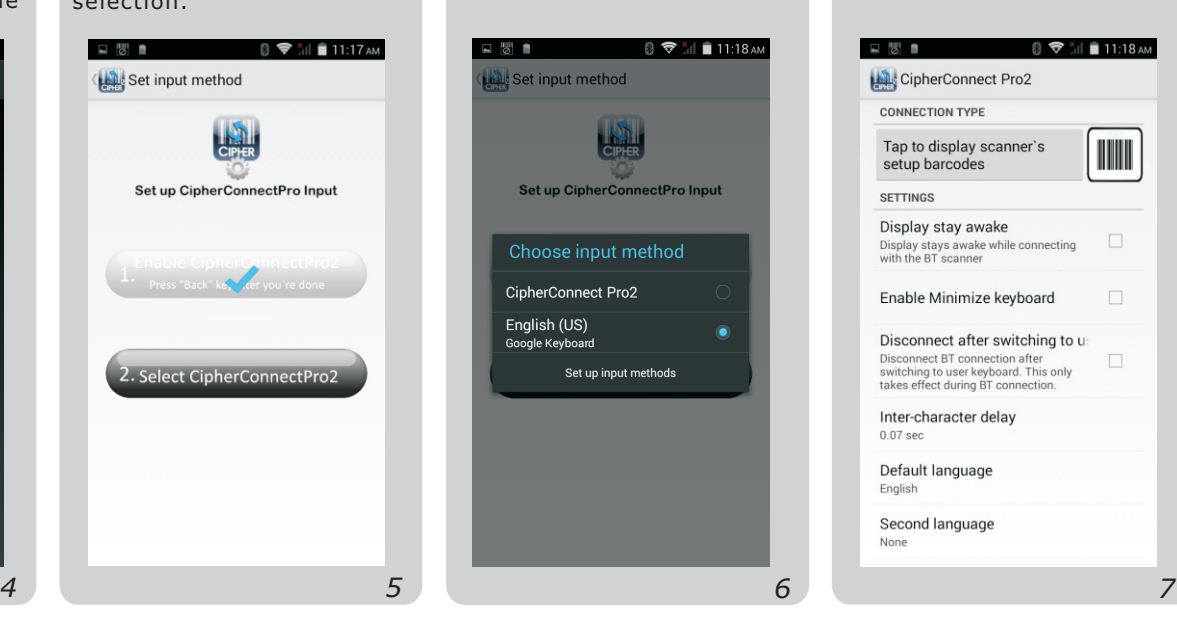

Make sure the CipherConnect Pro2 keyboard is enabled. Click [Back] to return to the previous page.

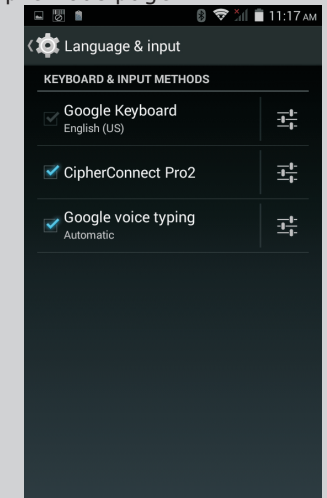

After enabling CipherConnect Pro2 keyboard, please click the [2] button for keyboard selection.

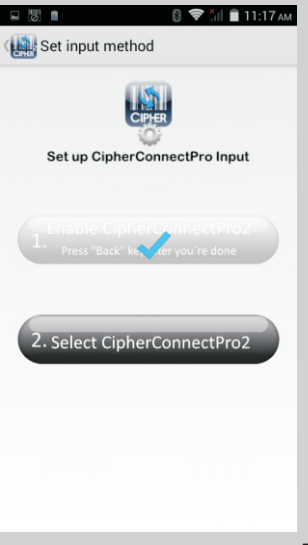

## **Making Connection between Scanner and Smart Device**

Users are free to decide between the three connection types depending on personal preference.

Connection between your scanner and the smart device is being established.

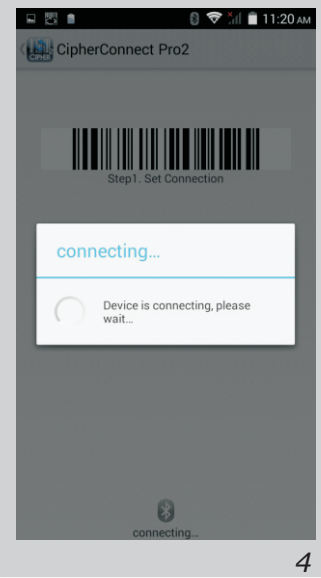

**CONNECTION TYPE** Tap to display scanner's setup barcodes SETTINGS  $2. 1.$ Display stay awake Display stays awake while connecting<br>with the BT scanner Enable Minimize keyboard Disconnect after switching to us Disconnect BT connection after<br>switching to user keyboard. This only<br>takes effect during BT connection. Inter-character delay  $0.07$  cod Default language English Second language When the connection is made, a message will appear briefly.

Saving screenshot.

**CONNECTION TYPE** 

Display stay awake

Display stays awake while connecting<br>with the BT scanner

Disconnect after switching to us

1663 connected

Disconnect BT connection after<br>switching to user keyboard. This only<br>takes effect during BT connection.

Inter-character delay

Second language

 $0.07$  se Default language

English

Enable Minimize keyboard

Disconnect

SETTINGS

CipherConnect Pro2

 $\Box$ 

**<1D Setting Barcodes>** Click the barcode icon to switch connection types. Then click the grey button to display 1D setup barcodes.

口間自

CipherConnect Pro2

 $\overline{3}$   $\overline{5}$   $\overline{1}$   $\overline{1}$  11:18 AM

This message shows up i f you haven't turned on the BT module of the smart device. Click Allow to continue.

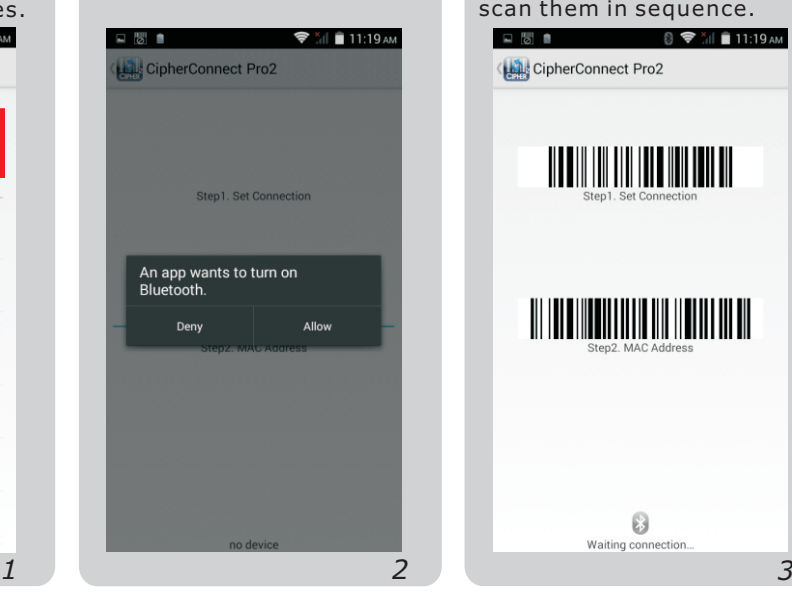

**<2D Setting Barcode>** If you prefer scanning a 2D barcode to make Bluetooth connection, follow the same

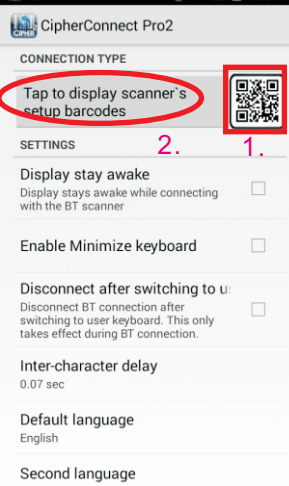

up when you select the 1D barcode connection type. To make a BT connection, scan them in sequence. 日間自 8 <del>▼</del> 11:19 AM CipherConnect Pro2 <u> III DIII III DII IDD III DII DI</u> <u> III | III || III || III || III || III || III || III</u> 8 Waiting

The setting barcodes show

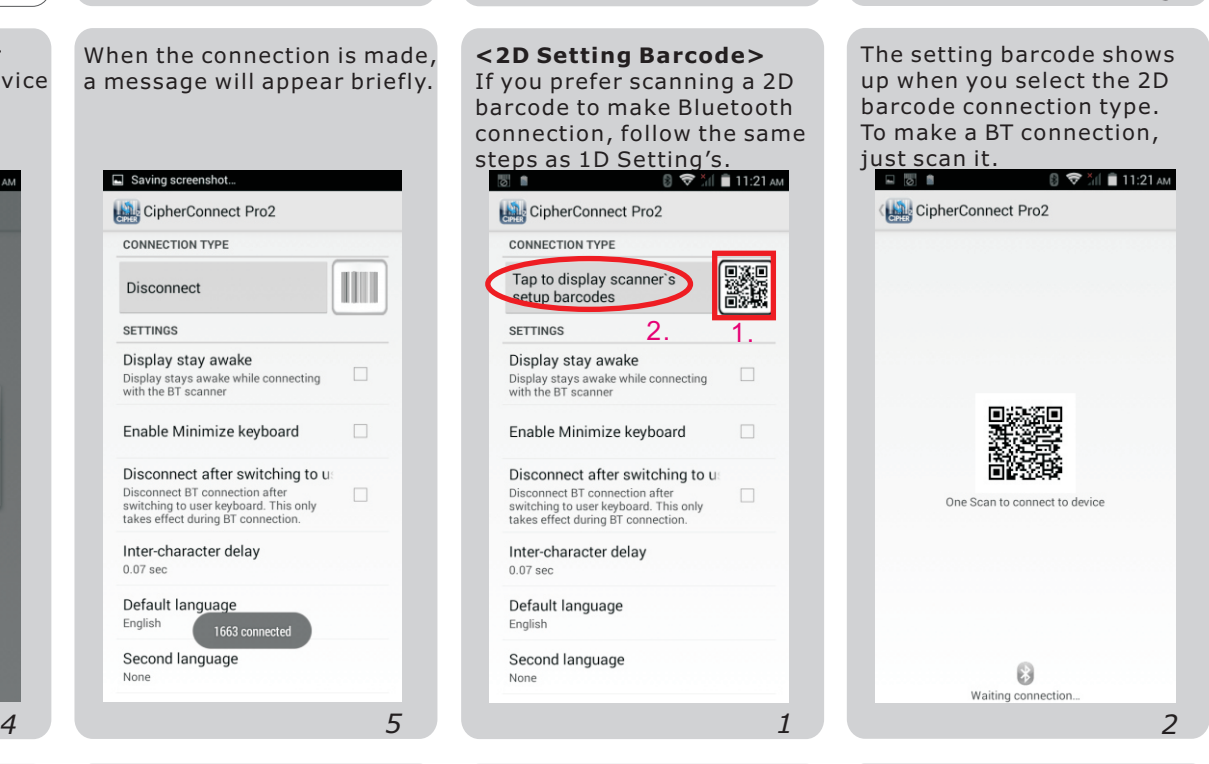

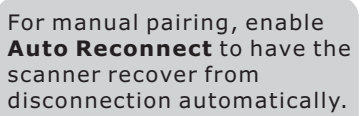

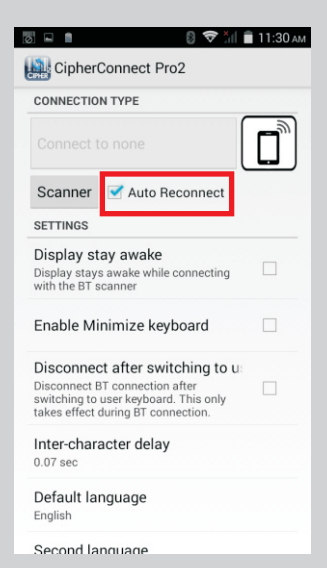

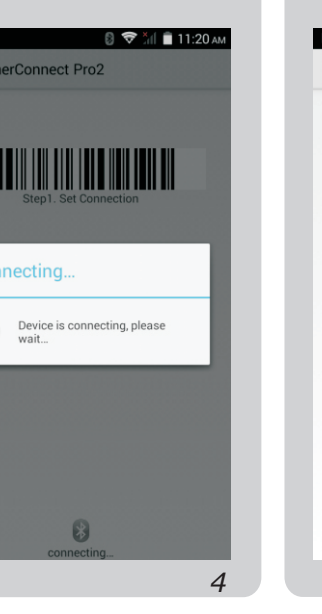

**<Manual Pairing>**

Click the Scanner button. (If the scanner output interface is not SPP Slave, refer to

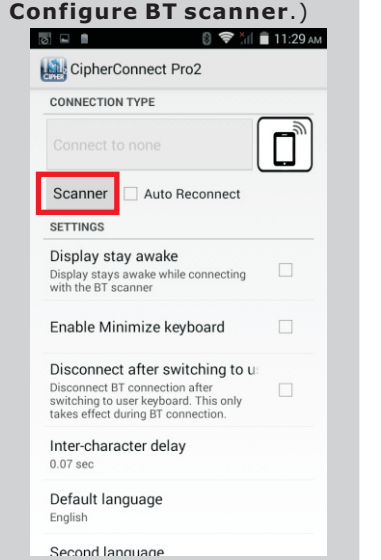

A message will appear briefly after the connection is made successfully.

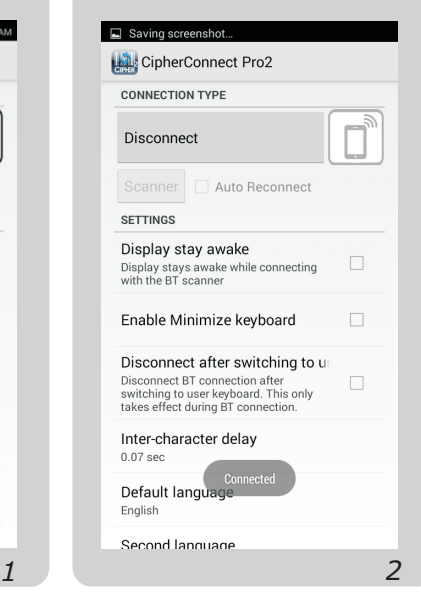

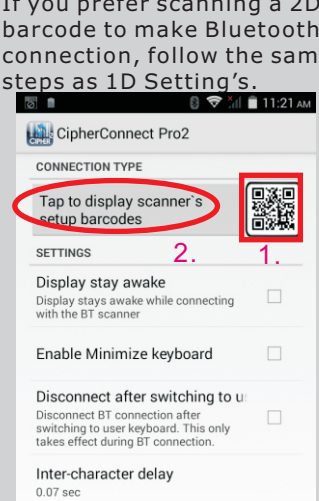

**Tip**

Functions on the menu.

**Display Stay Awake** Check it to have the screen keep displaying.

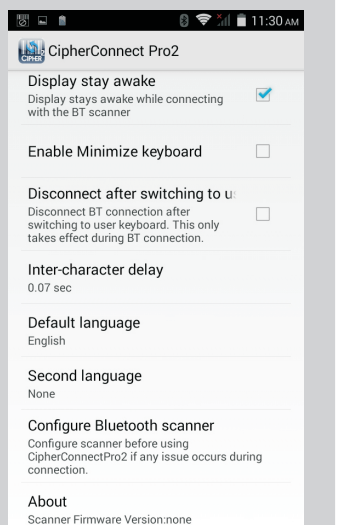

## **Default Language**

Click to specify the default language.

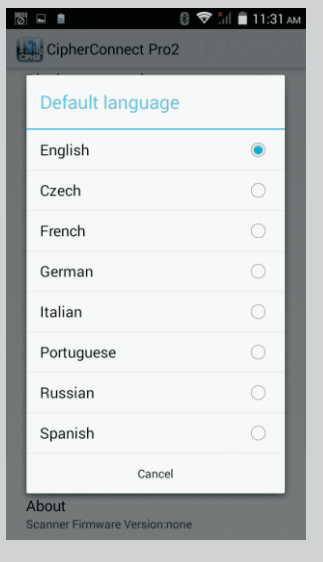

 $\odot$   $\blacktriangleright$   $\frac{x}{10}$   $\blacksquare$  11:29 AM

 $\Box$ 

 $\Box$ 

 $\Box$ 

 $\circ$   $\Box$   $\bullet$ 

CipherConnect Pro2

Auto Reconnect

CONNECTION TVDE

Scanner

SETTINGS

Display stay awake **DISPIAY STAY AWAKE**<br>Display stays awake while connecting<br>with the BT scanner

Inter-character delay  $0.07$  ser Default language English

Second language

Enable Minimize keyboard

Disconnect after switching to us Disconnect BT connection after<br>switching to user keyboard. This only<br>takes effect during BT connection.

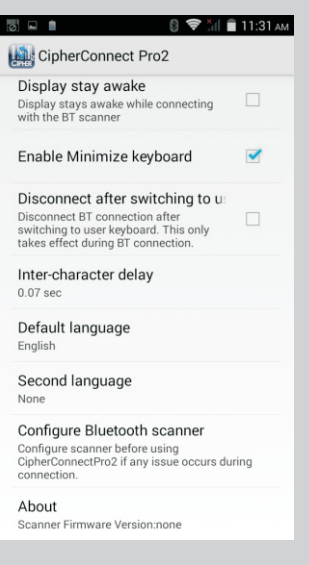

**Enable Minimize Keyboard** Check it to minimize the on-screen keyboard.

**Second Language** With the second language selected, you can switch between languages via the on-screen keyboard.

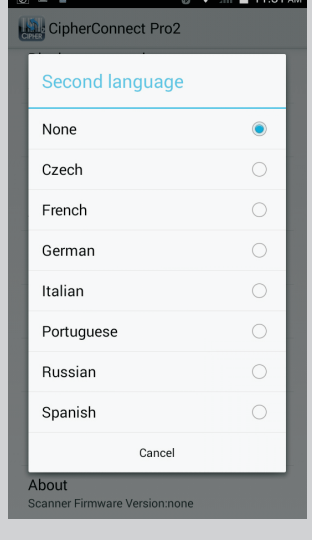

Click "SEARCH" to discover BT devices nearby.

 $\circ$   $\Box$   $\uparrow$  $\textcircled{1}$   $\bigotimes$   $\textcircled{1}$   $\bigotimes$   $\textcircled{1}$  11:32 AM Classic Bluetooth SEARCH

## **Disconnect after Switching to User Keyboard** Check it to disconnect the

BT connection after switching

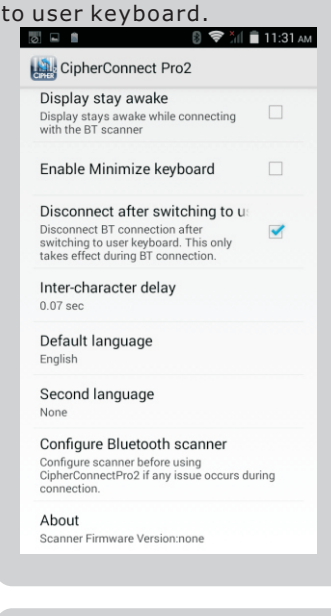

**Configure BT Scanner** Click to configure the scanner when you decide to pair manually. See <Manual Pairing>. CipherConnect Pro2 Display stay awake

Display stays awake while connecting<br>with the BT scanner Enable Minimize keyboard Disconnect after switching to us Disconnect BT connection after<br>switching to user keyboard. This only<br>takes effect during BT connection.  $\Box$ Inter-character delay

Default language English

Second language None

Configure Bluetooth scanner Configure Bluetooth scanner<br>Configure scanner before using<br>CipherConnectPro2 if any issue occurs during<br>connection. About

Scanner Firmware Version:none

Click the Scanner button. Click "SEARCH" to discover Click the discovered 1663 scanner on the Bluetooth setting menu to proceed with pairing process.

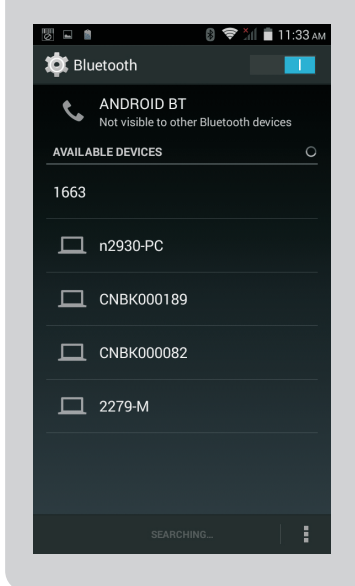

**Inter-character Delay** Click to specify the input interval between two characters.

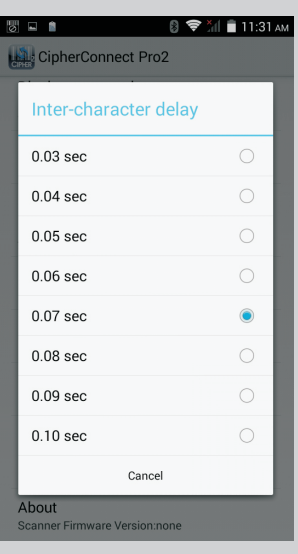

Scan the barcodes "1.Enable Authentication" and "2.Enable Slave/Serial Port Profile mode" in sequence.

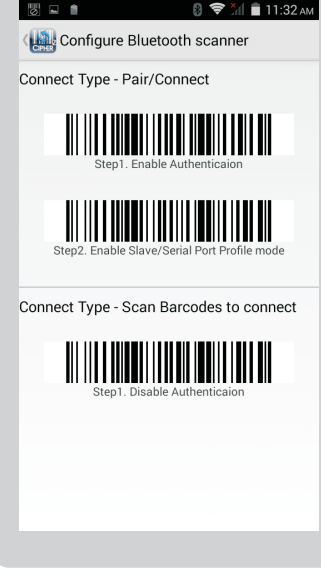

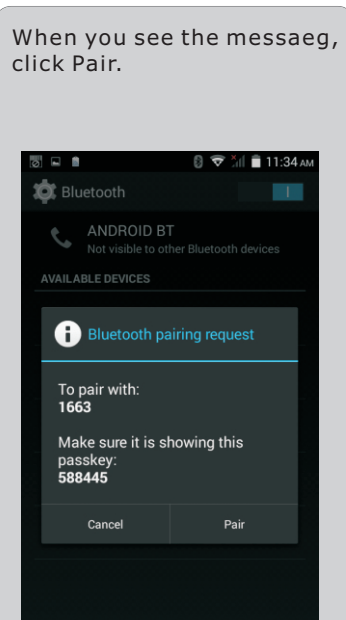

Now the pairing between your smart device and 1663 is made. Then return to the previous page.

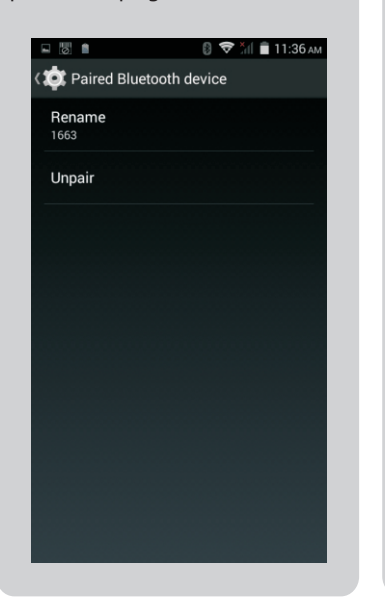

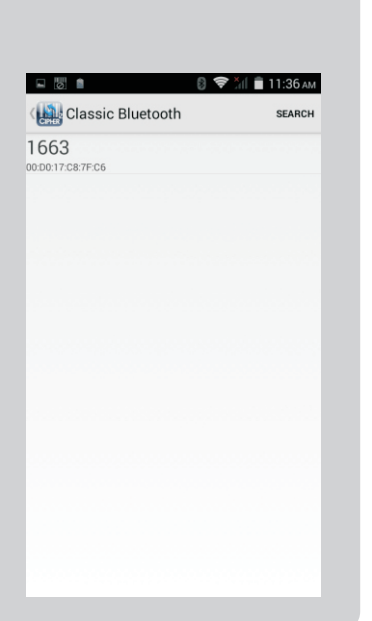

Click the paired 1663 to make

a connection.

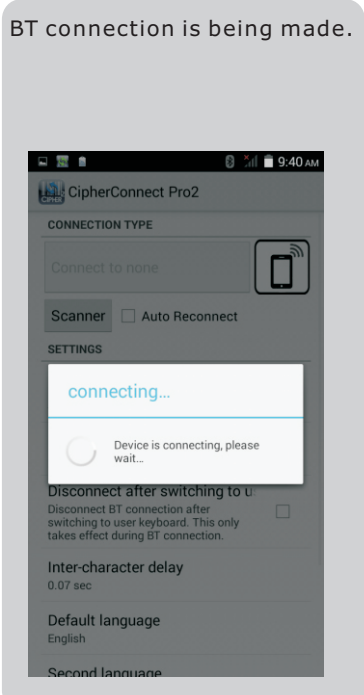

Saving screenshot... CipherConnect Pro2 **CONNECTION TYPE** Disconnect Auto Reconnect SETTINGS Display stay awake Display stays awake while connecting<br>with the BT scanner Enable Minimize keyboard  $\Box$ Disconnect after switching to us  $Disconnect B**T** connection after  $\Box$$ 

. a message will appear briefly When the connection is made,

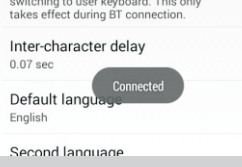

...

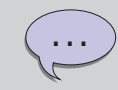

We suggest that you enable [Auto Reconnect]. After initial connection, the smart device can automatically connect to the scanner upon execution, or resume connection once the error is resolved.

With Transmit Buffer enabled on the scanner you can keep scanning data even when getting out of range.

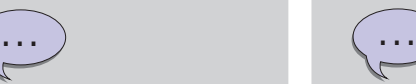

Connection Errors:

Error The scanner is getting out of range. Action Get back to range ASAP.

Error J The scanner becomes

inactive after standing by for two minutes at power-on.

Action Press the blue key to wake up the scanner.

Error ] The scanner shuts down automatically after idling for ten minutes. Action Press the [Power] key to turn it on.

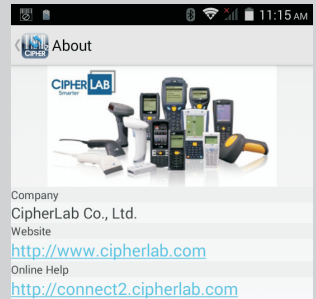

Click to view information about CipherConnect Pro2.

Version  $203$ 

**About**

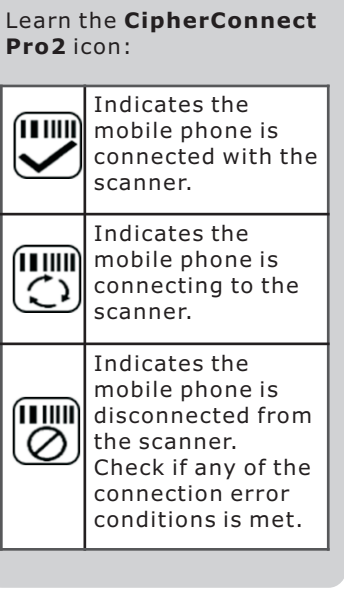

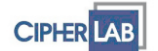

 Copyright © 2016 CipherLab Co., Ltd.